#### **Electronic Tenant® Portal**

The Electronic Tenant® Portal is an invaluable hub providing 24/7 access to any and all property information.

Communications can be posted through banners and calendar events on the site to provide you with up to date community and property information.

#### www.pacificguardiancenter.com

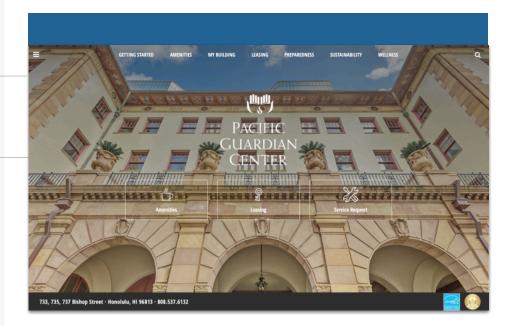

#### Quicklinks

Quick Links appear on every page to provide you with single-click access to important information, documents and services most frequently used.

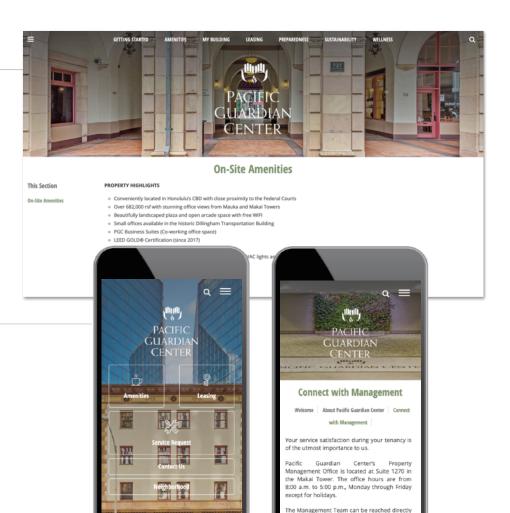

#### Go Mobile

By downloading and bookmarking the Mobile Property App to your Smart-Phone, you can add an icon to the 'home screen' of your mobile device and have all the information and features of your Electronic Tenant<sup>®</sup> Portal wherever you go.

#### Electronic Tenant Solutions attraction. satisfaction. retention."

#### **Tenant Center: Registration**

Free Coffee! Enjoy a cup of

the building.

123 🌐 👰

coffee on us. 1234 has a new tenant. Please welcome JahVa Joe Coffee to

Q W E R T Y U I O P

A S D F G H J K L

★ Z X C V B N M <</p>

space

0

#### **Tenant Center**

(Reservations, Requests, Notifications & Rewards)

Update your contact information or notification preferences seamlessly for Property Management enabled communications.

Submit and manage reservation and work order requests Login to Your Tenant Center (Click)

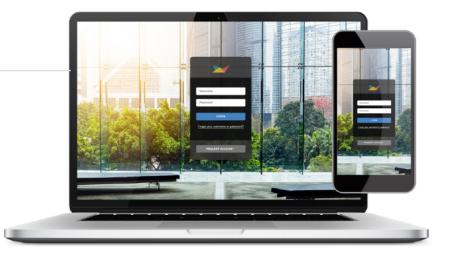

Ð

October 20, 2017 at 9:22 AM

S MadisonMarquette

Free Coffee

vour register code.

Enjoy a cup of coffee on us. 1234

has a new tenant. Please welcome

JahVa Joe Coffee to the building. Please use the links below to get

Free Coffee! - JBP Properties

ιQ.

Free Coffee!

To: Ian E. O'Neil Reply-To: JBP Management

 </

management@jbpproperties.com

Free Coffee!

below to get your check-out code.

Enjoy a cup of coffee on us. 1234 has a new te

welcome JahVa Joe Coffee to the building. Ple

#### First time logging in?

Simply click on the Request Account link and enter the required fields of information and click submit. Property Management will review and respond to the request with the steps needed to complete registration.

#### **Download the App**

The Tenant Center is available in the Apple App Store and Google Play.

#### Search "Tenant Center"

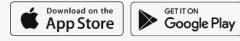

### **Customize Notifications**

Choose what and how you want to be notified. Property Management can keep you up to date on everyday events, building announcements and emergency situations.

### **Benefits of Registering**

- Receive real-time alerts during property emergencies.
- Be the first to know of new building amenities.
- Take advantage of tenant-only rewards.

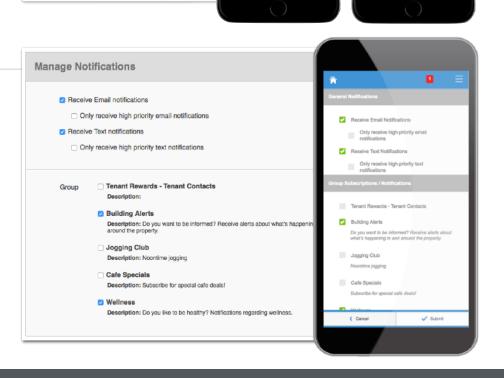

Electronic Tenant Solutions attraction. satisfaction. retention."

support@ElectronicTenant.com · 202.342.7090 Ext. 101 · ElectronicTenant.com

#### Reservations

Submit and manage reservation requests. All requests are immediately delivered to Property Management for review and action. ID

213848

Status

Appro

Reservation Name

Bowl-a-rama

#### Access (Click Here)

Once you've entered the Tenant Center, the Reservations Application<sup>™</sup> is accessed from the home screen - either directly from the application display box or from the dropdown menu.

### Submitting a Reservation

**Step 1:** Choose "Select" next to the amenity you would like to reserve. A reservation form will appear requesting specific information about your request.

**Step 2:** Enter your contact information and all meeting details, such as the set up needs, catering details, attendees list and email reminder notification. You will have options to add special needs, requests as well as any attachments, if needed.

#### **Billable Items**

If your reservation request requires additional charges not covered under your company's lease agreement you may receive an email asking that you log in to the Tenant Center and approve or decline the charges.

#### **Reservation Calendar**

From the home screen, select the "View Calendar" link from the Application Display Box or from the Reservations dropdown menu. The current month's calendar, shown below, will appear displaying your current reservations (green), rooms that have reservations (blue) and any unavailable conference room times (red).

#### **Your Reservations**

Reservations placed will display under Your reservations option. All reservations can be searched by simple text and/or filtered by the options available.

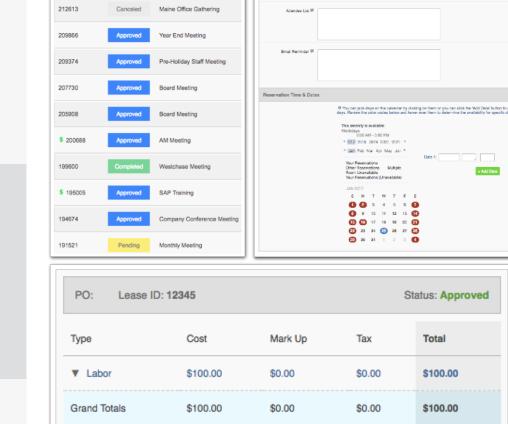

eting Details

Number of Attendaes \* 0

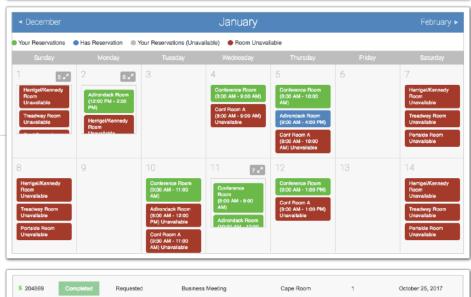

| \$ 200688 | Approved  | Approved  | AM Meeting        | Maine Room | 1 | July 26, 2017  |
|-----------|-----------|-----------|-------------------|------------|---|----------------|
| 199600    | Completed | Pending   | Westchase Meeting | Cape Room  | 1 | June 19, 2017  |
| 196048    | Canceled  | Pending   | Board Meeting     | Maine Room | 1 | April 24, 2017 |
| \$ 195005 | Approved  | Requested | SAP Training      | Cape Room  | 1 | April 12, 2017 |
| • 193003  | Арргомеа  | Requested | own naming        | Cape Room  | 1 | April 12, 2017 |

# Manage Applications: Reservations

A Max Capacity: 50

# Electronic Tenant Solutions

#### **Certificate of Insurance**

Submit, view and track insurance certificates.

### Access (Click Here)

Once you've entered the Tenant Center, the Certificate of Insurance Application is accessed from the home screen - either directly from the application display box or from the dropdown menu.

### Submitting a COI

General Information: Information will pre-fill with date, building and company. If any of this information is incorrect please contact Property Management.

#### Step 1: Insured/Producer/Additional Insured/Companies Affording Coverage

Please take the time to populate as much of the information from your Certificate of Insurance into the corresponding fields.

#### Step 2: Adding a copy of the COI

Once you have filled in the on-line form, please click on "Choose File" to attach a copy of the Certificate of Insurance to include for management.

### **Your Certificates**

To view the details of the Certificate you can simply click on the Certificate ID. This will bring up all Certificate information that was input into the system. Please note that you will not be allowed to edit the Certificate.

If the Certificate submitted does not meet the minimum insurance limits it will be marked as "non-compliant."

The right column will showcase the expiration date with the nearest expiring COI at the top of the list.

Based on management preferences you will be notified via email to update your COI, if needed.

# Manage Applications: Certificate of Insurance

| Add Ne                                                       | ew Certificate         |                                                                                            |                                                                                  |  |  |  |  |                |        |
|--------------------------------------------------------------|------------------------|--------------------------------------------------------------------------------------------|----------------------------------------------------------------------------------|--|--|--|--|----------------|--------|
| Gener                                                        | al Information         |                                                                                            |                                                                                  |  |  |  |  |                |        |
| Date Ad                                                      | ded:                   | February 22, 20                                                                            | 18                                                                               |  |  |  |  |                |        |
| Building:                                                    |                        | RDI Tower                                                                                  |                                                                                  |  |  |  |  |                |        |
| Compar                                                       | ny:                    | Electronic Tena                                                                            | Int Solutions                                                                    |  |  |  |  |                |        |
|                                                              |                        |                                                                                            | Expand All                                                                       |  |  |  |  |                |        |
| 🛛 Insu                                                       | red                    |                                                                                            |                                                                                  |  |  |  |  |                |        |
| E Prod                                                       | lucer                  |                                                                                            |                                                                                  |  |  |  |  |                |        |
| 🛛 Addi                                                       | tional Insured         |                                                                                            |                                                                                  |  |  |  |  |                |        |
| Com                                                          | panies Affording Co    | verage                                                                                     |                                                                                  |  |  |  |  |                |        |
| Policie                                                      | es of Insurance        |                                                                                            |                                                                                  |  |  |  |  |                |        |
|                                                              |                        |                                                                                            |                                                                                  |  |  |  |  |                |        |
|                                                              | neral Liability Limits |                                                                                            |                                                                                  |  |  |  |  |                |        |
| E Au                                                         | tomobile Liability     | General Liability Limits                                                                   |                                                                                  |  |  |  |  |                |        |
| 🗄 Ga                                                         | rage Liability         | General Liability Limits     Claims Made Occur Independent Contracts Waiver of Subrogation |                                                                                  |  |  |  |  |                |        |
| Ex                                                           | cess Liability         | Policy Number                                                                              |                                                                                  |  |  |  |  |                |        |
| B Wo                                                         | orkers Compensatio     | Policy Effective Date                                                                      | 2                                                                                |  |  |  |  |                |        |
| E Pro                                                        | operty Insurance       | Policy Expiration Date                                                                     | 8                                                                                |  |  |  |  |                |        |
| Cri                                                          | ime                    | LIMITS                                                                                     |                                                                                  |  |  |  |  |                |        |
| E Em                                                         | ployee Practices In    | Each Occurrence:                                                                           | Minimum Limit Required: \$1,000,000.00<br>Minimum Limit Required: \$1,000,000.00 |  |  |  |  |                |        |
| E Per                                                        | rsonal & Advertising   | Fire Damage (any one fire):                                                                |                                                                                  |  |  |  |  |                |        |
| Cy                                                           | ber Liability          | Med Exp (any one person):                                                                  |                                                                                  |  |  |  |  |                |        |
| Professional Liability                                       |                        | General Aggregate:                                                                         |                                                                                  |  |  |  |  |                |        |
| E Oth                                                        | her                    | Products-Comp/Op AGG:                                                                      |                                                                                  |  |  |  |  |                |        |
|                                                              |                        | Other:                                                                                     |                                                                                  |  |  |  |  |                |        |
| Upload                                                       | d PDF Documen          | Claims Made Occur Independent                                                              | ndent Contractors                                                                |  |  |  |  |                |        |
|                                                              |                        | Hired Autos Non-owned Autos                                                                |                                                                                  |  |  |  |  |                |        |
| Please locate a PDF file on y<br>end of the file). Policy Nu |                        | Policy Number                                                                              |                                                                                  |  |  |  |  |                |        |
| Choose                                                       | PDF:                   | Policy Effective Date                                                                      | 8                                                                                |  |  |  |  |                |        |
|                                                              |                        | Policy Expiration Date                                                                     | æ                                                                                |  |  |  |  |                |        |
|                                                              |                        | LIMITS                                                                                     |                                                                                  |  |  |  |  |                |        |
|                                                              |                        | Combined Single Limit (each accident):                                                     | Minimum Limit Required: \$50,000.00                                              |  |  |  |  |                |        |
|                                                              |                        | Bodily injury (per accident):                                                              | Minimum Limit Required: \$100,000.00                                             |  |  |  |  |                |        |
|                                                              |                        | Property Damage:                                                                           | Minimum Limit Required: \$150,000.00                                             |  |  |  |  |                |        |
| + Submit                                                     |                        |                                                                                            |                                                                                  |  |  |  |  |                |        |
|                                                              |                        |                                                                                            |                                                                                  |  |  |  |  | Certificate ID | Status |
| •                                                            | 56999<br>Non-Compliant | Approved                                                                                   | May 22, 2016                                                                     |  |  |  |  |                |        |
|                                                              |                        |                                                                                            |                                                                                  |  |  |  |  |                |        |

#### Electronic Tenant<sup>®</sup> Solutions attraction. satisfaction. retention.<sup>™</sup>

# Support

#### Support

#### **Help Center**

Log in to your Tenant Center on the desktop. Make sure to click on the RED help button, and choose from categories listed on right.

#### Contact Your Property Management Team

If you have additional questions or are having any issues accessing the Tenant Center, please follow the link to connect with your <u>property management team</u>.

| Tenant C               | enter                                                                                                    |                                                                      | Joey Terry 🔻                                                                                                    |
|------------------------|----------------------------------------------------------------------------------------------------|----------------------------------------------------------------------|----------------------------------------------------------------------------------------------------|
| ne × Your A            |                                                                                                    | sts × Freight Elevators × Con                                        | ference Rooms                                                                                                    |
| <b>Q</b> Video Tutoria | als Application Documentation                                                                                                    |                                                                      | Hol                                                                                                    |
|                        |                                                                                                    | Search Our Help Docume                                               | ents: GO                                                                                                    |
| Help                   |                                                                                                    |                                                                      |                                                                                                    |
| Simply click on        | <ul> <li>Inks to frequently asked questions for the various Electronic<br/>the links below to view the FAQ's for each specific application<br/>explicitions the local comparison of the specific application.</li> </ul>                   | Help Categories                                                      |                                                                                                    |
| are added to th        | e applications the Help Center will be updated so be sure to o                                                                                                    | meck back regularly.                                                 | Certificate of Insurance                                                                                                    |
| 👚 Certific             | cate of Insurance                                                                                                    |                                                                      |                                                                                                    |
|                        |                                                                                                    | 🔆 Service Requests                                                   |                                                                                                    |
| Ð                      | Do I need to fill in all fields when<br>submitting a COI?<br>No, there are no required fields but it is<br>recommended to provide as much<br>information as possible to facilitate faster<br>processing by your Property Management<br>Ite | Billable C<br>This Video                                             | eview and Approve/Deny<br>harges<br>Tutoral explains how to review<br>prove or deny billable charges<br>with service requests.                                                     |
| L Confe                | rence Rooms                                                                                                    | Requests<br>This PDF w<br>requests, vi<br>requests an                | ubmit & Manage Service<br>III explain how to submit service<br>aw and manage existing<br>d approve/dany billable charges<br>with requests.                                         |
| F                      | Can I Cancel or Edit a reservation<br>after it has been approved?                                                                                                    | Requests<br>This Video "<br>submit and<br>including ho               | Tutorial will explain how to<br>manage your service requests,<br>w to cancel requests and how to<br>te with Property Management                                                    |
|                        |                                                                                                    | I select th<br>option?<br>The view re<br>current mon<br>from previor | e my service request when<br>the "View Requests"<br>quests page only shows the<br>ths requests. To review requests<br>us months, use the month/year<br>menu to navigate to other m |

Electronic Tenant<sup>®</sup> Solutions